# Change Management

# Summary

Change Management is a feature that facilitates communications between developers, as well as manage issues or bugs systematically for software development projects.

# Feature

Change Management provides Space Management, Issue Management, Statistics, Dashboard and other features.

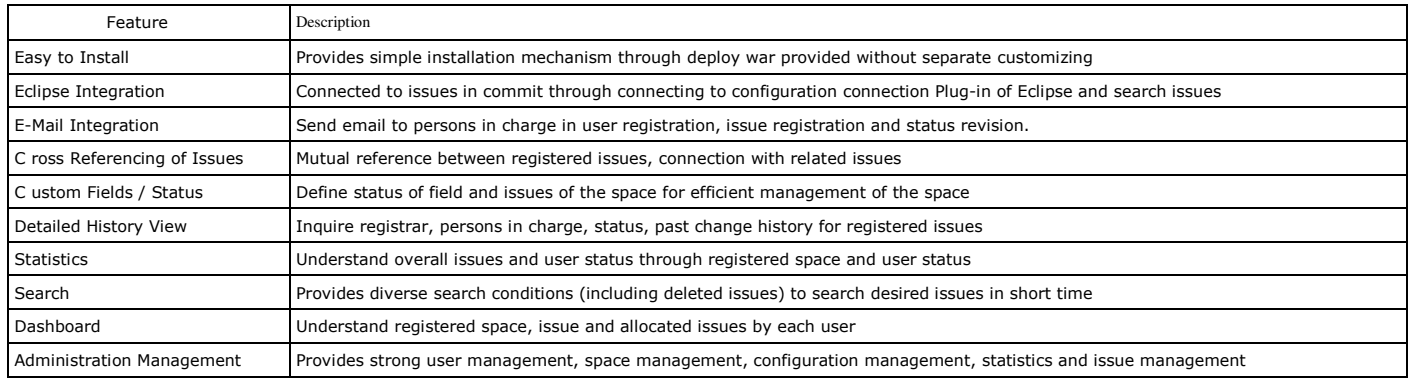

# Process

Change Management comprises of admin features such as Space Management (field, status) and user features such as issue management, and regular users can manage issues accordingly in a contained environment.

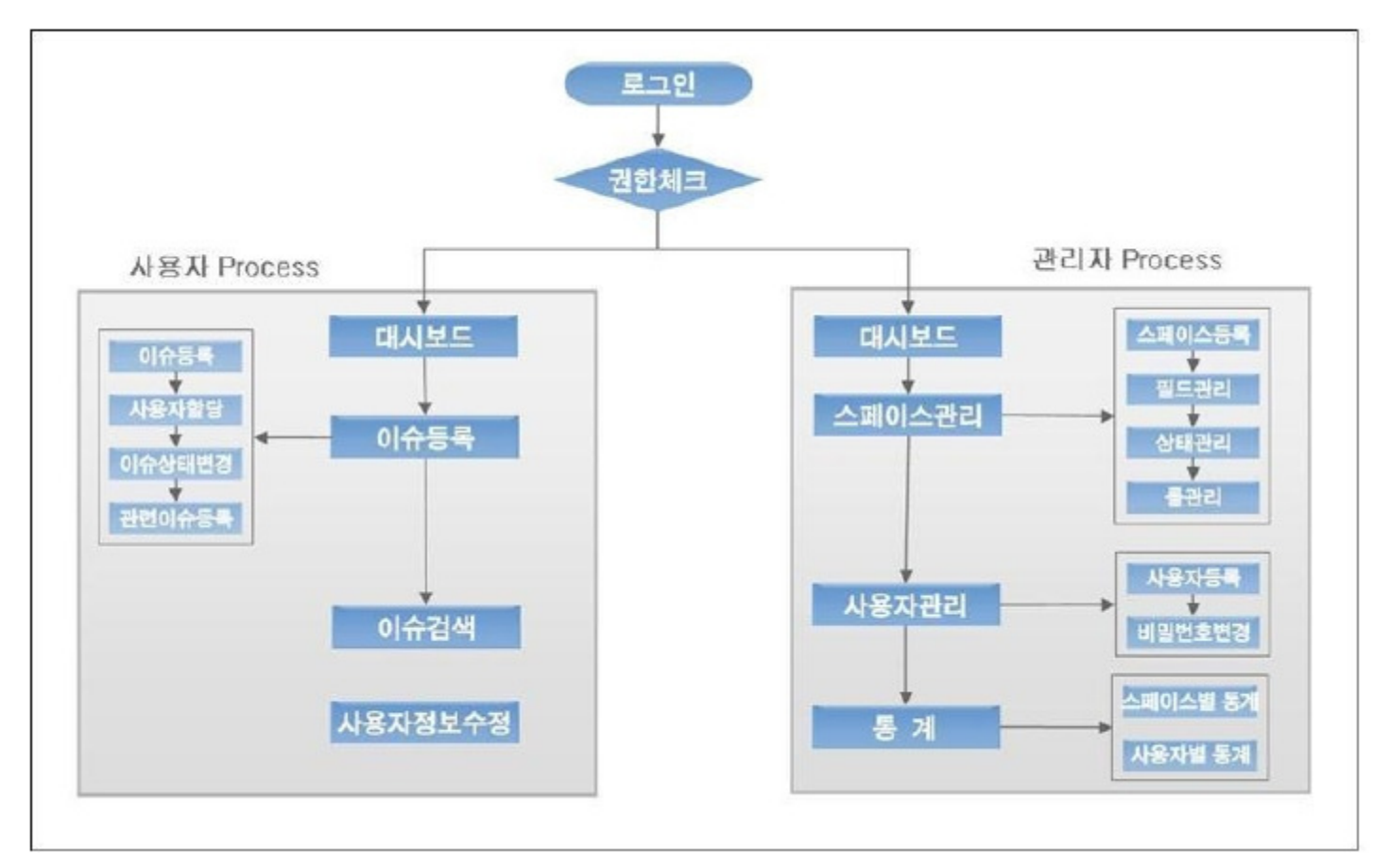

# Field Management

Field stands for any entry in a given space.

Field management, in turn, lets you register and manage custom fields in Spaces.

For example, if you want to manage importance and priority on top of the basic items (title, contents, issuer, etc.), you can add those fields using Field Management.

- Field type : Priority (Drop Down), Severity (Drop Down), Selection (Drop Down List), Number (Decimal Number), Text (Free Text Field), Date (Date Field)
- Field option : You need to add field options in case of Priority, Severity, and Drop Down List, and they can be prioritized separately.
- **Field option:**

# Status management

Status here means issue statuses. Issue registration, assignment, resolution, deletion can be managed if desired. Issues can be managed systematically via status management.

- Basic status : NEW, OPEN, CLOSED
- Predicted status : ASSIGNED, SOLVED, REJECTED statuses can be added to for issues to be managed systematically.

# Role management

Role defines assigned user roles in a given space. By assigning roles to users, issues in a given space can be managed systematically. Change Management provides the feature to register and manage roles.

- Basic role : DEFAULT, ROLE\_ADMIN (default admin role)
- Predicted role : PROJECT MANAGER, ARCHITECT, MODELLER, PMO roles can be registered for use.

# Main features

Change Management comprises of space management, issues management, user management, and settings management.

# Admin features

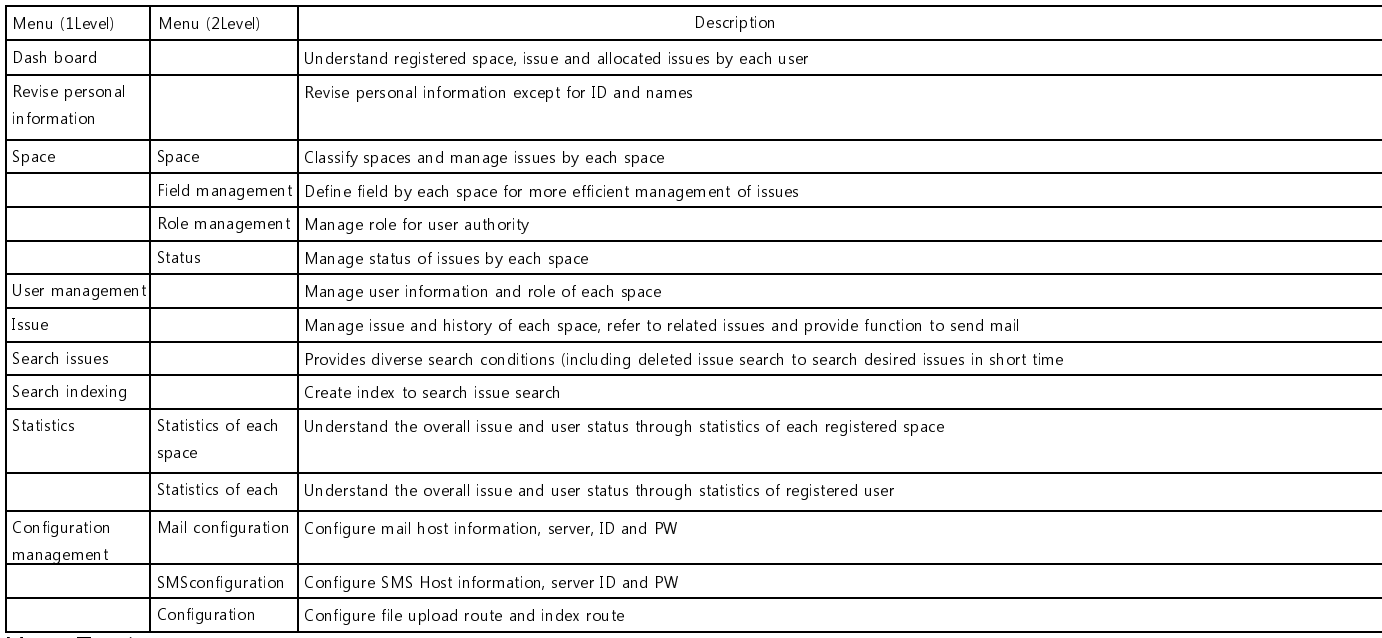

User Features

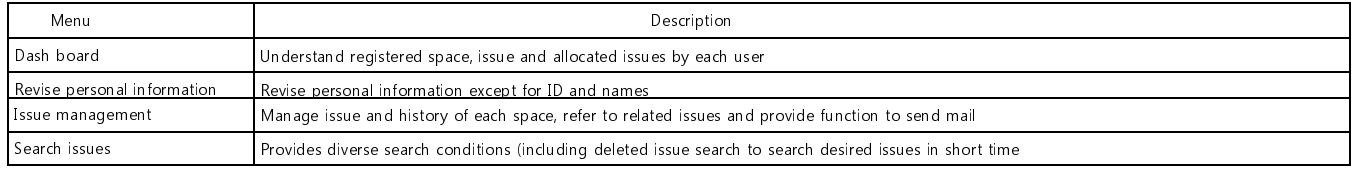

#### $\overline{a}$ Install

Change Managementruns on Java 5.X or later. You can download JDK at http://www.java.com/download

[http://www.java.com/download].

To install Change Management, modify configuration fileaccording to project environment, deploy WAR file to installed WAS server.

## Deploy WAR File

## 1. Download WAR File.

- URL : http://www.egovframe.go.kr/ [http://www.egovframe.go.kr/]
- Menu : [ Download>IDE ]
- File name : egovframework-dev-isu.war
- 2. UnarchiveWAR File, then modify configuration file.
	- **Application configure file per DBMS**
	- **Modify configuration file for search engine, lucene**
- 3. Deploy WAR File to WAS server.

## Create table

## 1. Download table creation script

- My SQL : issue\_mysql\_script
- Oracle : issue oracle script
- Altibase : issue\_altibase.script
- Tibero : issue\_tibero.script

### 2. Run the script to create table.

## Test after installation

- 1. Browse to 'http://domain:port/egovframework-dev-isu [http://domain:port/egovframework-dev-isu]'.
- 2. Login to check installation with ID : " admin", andpassword : " admin123" .

## Modify Configuration

- 1. Configure email in [Configuration>Email Setting] of Change Management menu.
- 2. Configure SMS in [Configuration> SMS Setting] of Change Management menu.
- 3. Configure file upload path and index creation result path in [Configuration>Preferences] of Change Management menu.

# Environmental settings

# Modify DBMS Configuration file

# [ My SQL DBMS ]

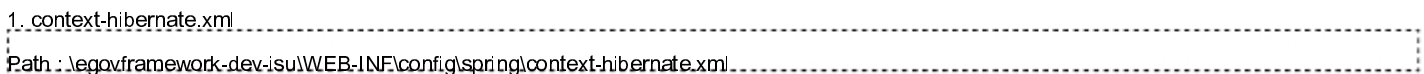

<prop key="hibernate.dialect">org.hibernate.dialect.MySQLDialect</prop>

### 2. context-datasource.xml

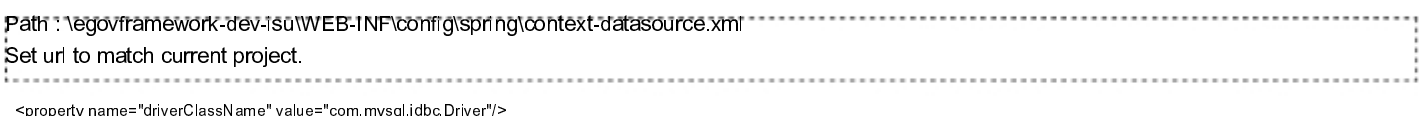

<property name="url" value="jdbc:mysql://192.168.200.24:1621/dev"/>

### 3. jtrac.hbm.xml

Path : \egovframework-dev-isu\WEB-INF\classes\hibernate\jtrac.hbm.xml Download following file to replace My SQL version. jtrac.hbm.xml

### 4. issue\_mysql.script

Download following file and create a table using MySQL DDL (issue\_mysql.script) issue\_mysql.script

✔In case of MySQL, step 1, 2, 3 is unrequired since default configuration is already present.

#### 1. context-hibernate.xml

# $Path: \text{logarithm}$  and  $A$ ev-isu $\text{MEP}$ -INF\config\spring\context-hib

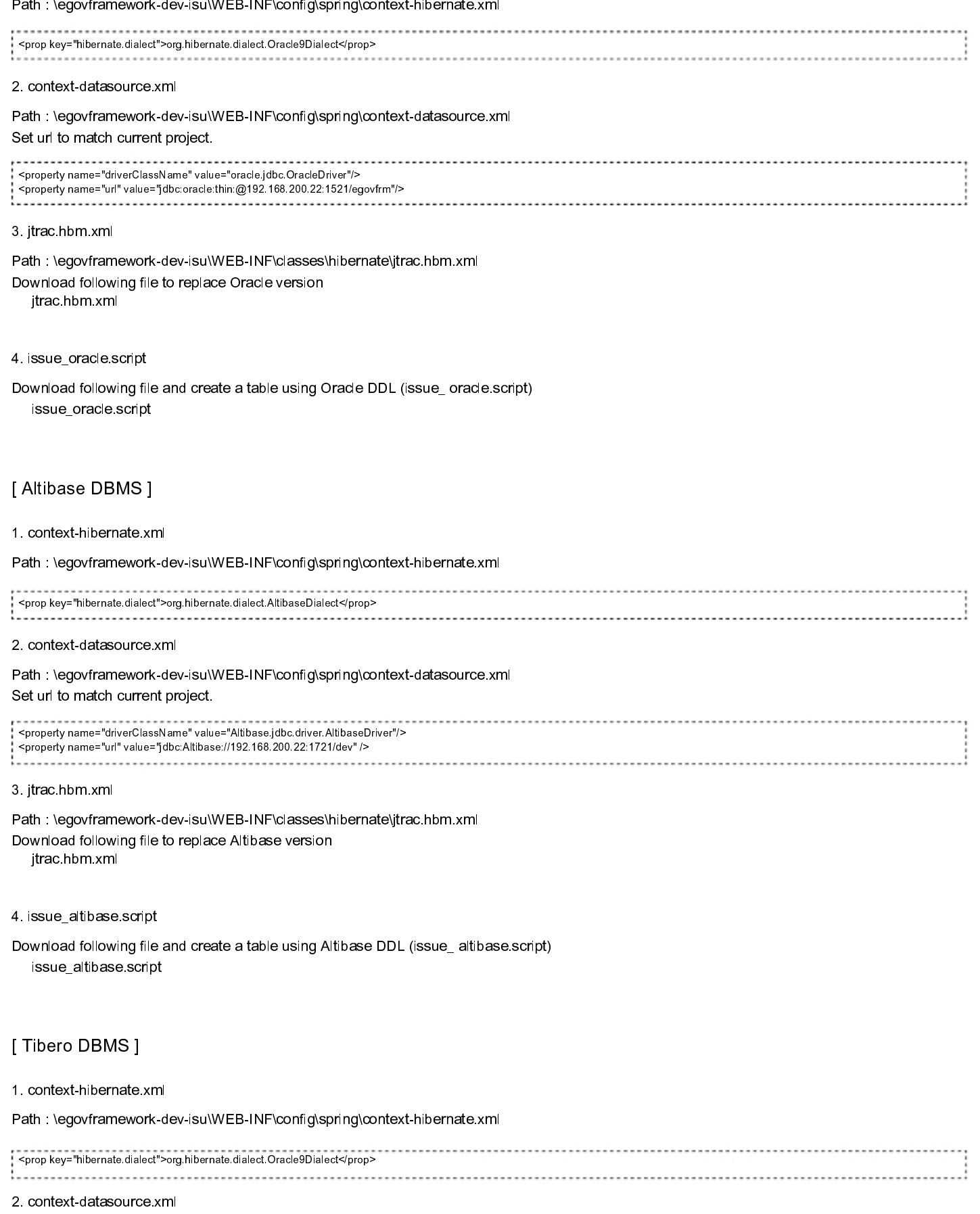

Path : \egovframework-dev-isu\WEB-INF\config\spring\context-datasource.xml Set url to match current project.

<property name="driverClassName" value="com.tmax.tibero.jdbc.TbDriver"/> <property name="url" value="jdbc:tibero:thin:@192.168.200.22:1821:egovfrm" />

#### 3. jtrac.hbm.xml

- Path : \egovframework-dev-isu\WEB-INF\classes\hibernate\jtrac.hbm.xml Download following file to replaceTibero version jtrac.hbm.xml
- 4. issue\_tibero.script Download following file and create a table using Tibero DDL (issue\_ tibero.script) issue\_tibero.script

# Modify lucene configuration file

### 1. lucene index directory

Create folder where WAR File is distributed.

#### 2. context-lucene.xml

Path:\egovframework-dev-isu\WEB-INF\config\spring\context-lucene.xml Change the location below to the absolute route created in no. 1.

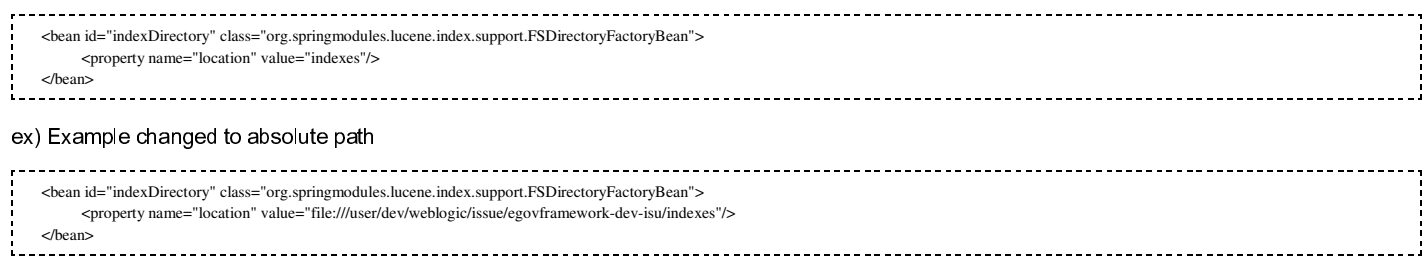